## **Руководство оператора СЭП по выпуску сертификатов через шлюз УЦ**

### **Шаг 1. Создание запроса на сертификат.**

1. Выполните авторизацию в личном кабинете оператора СЭП и перейдите на вкладку «Пользователи». Для создания нового пользователя нажмите кнопку «Создать нового пользователя»:

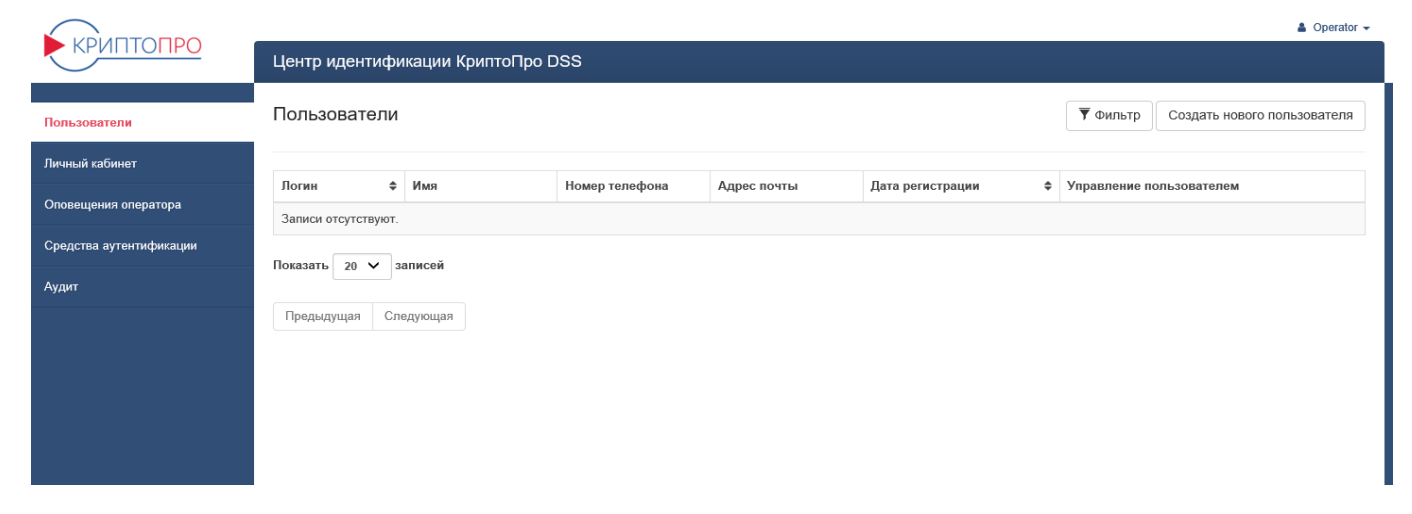

2. Укажите данные пользователя и нажмите кнопку «Создать». Обратите внимание, что поля, отмеченные \* являются обязательными для заполнения:

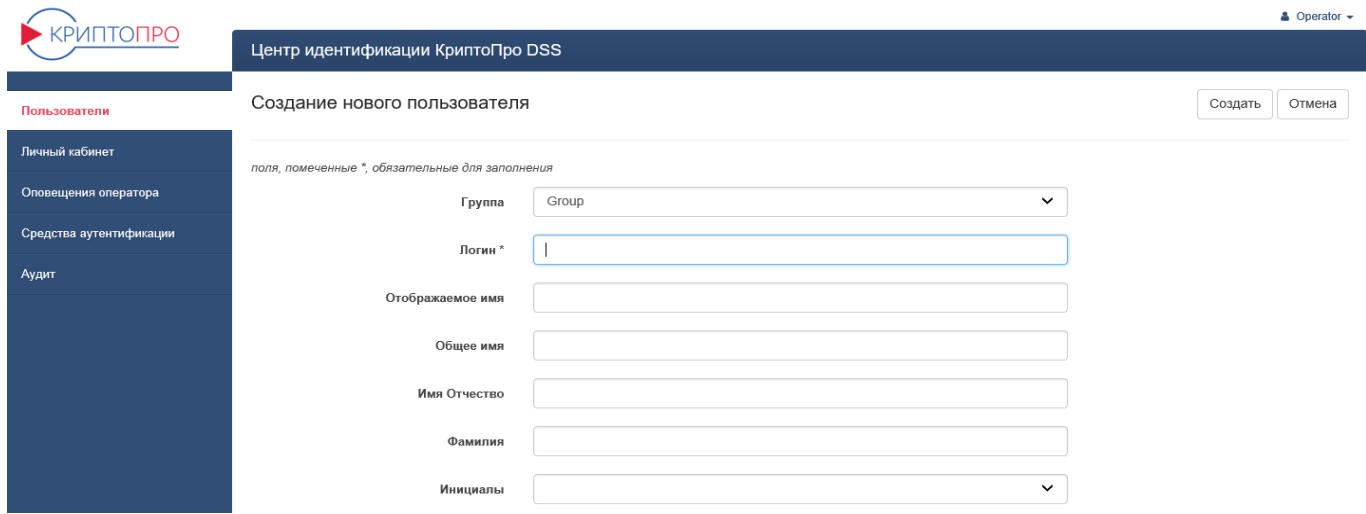

3. Вернитесь на вкладку «Пользователи» и нажмите на кнопку «Сертификаты»:

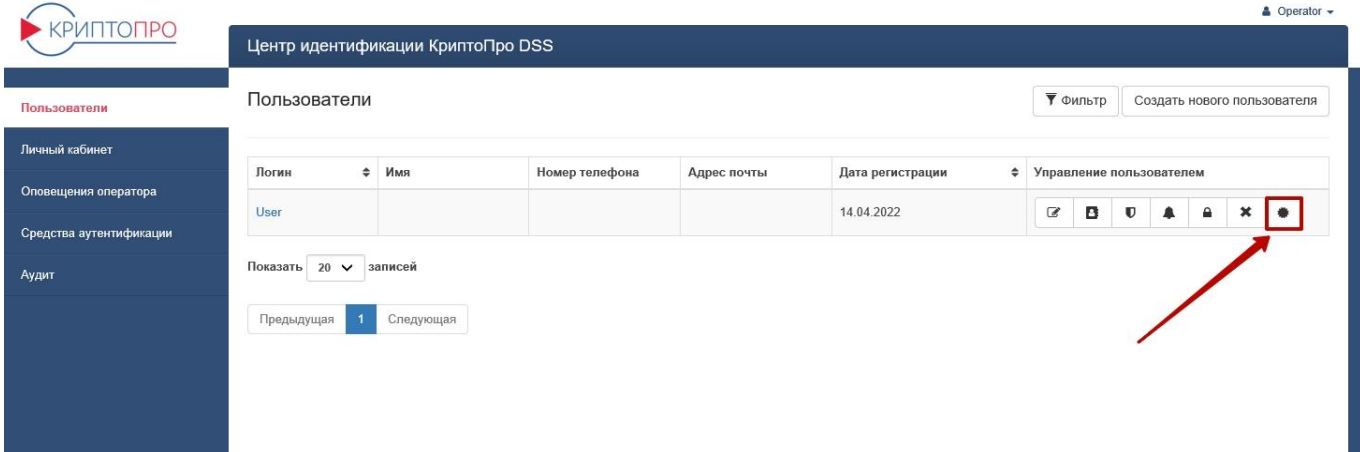

Также можно открыть список сертификатов из раздела «Личная информация пользователя»:

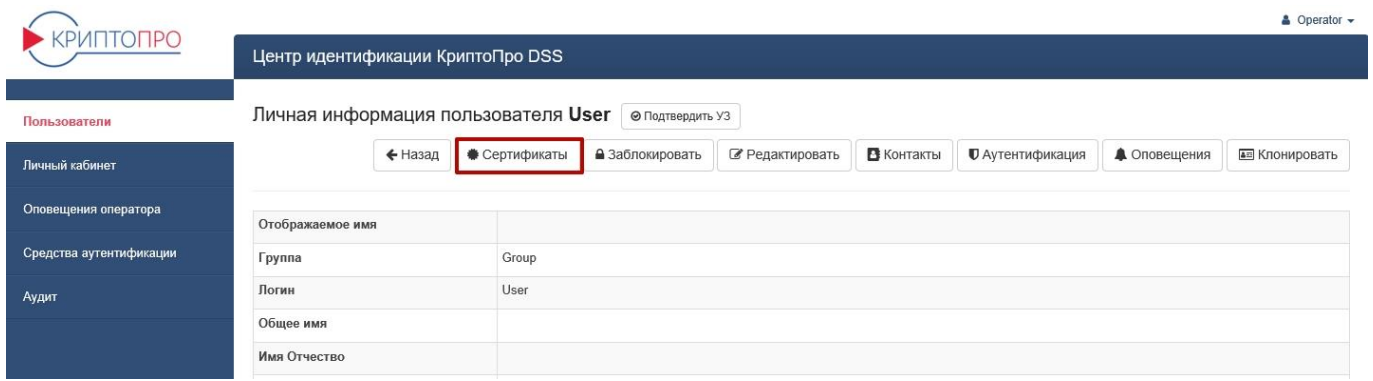

4. Нажмите кнопку «Создать запрос на сертификат»:

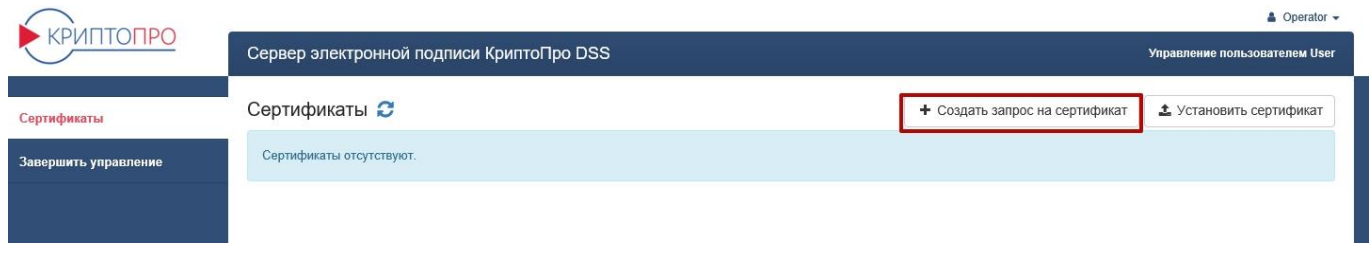

5. Заполните данные в «Компоненты имени сертификата» и нажмите кнопку «Создать запрос»:

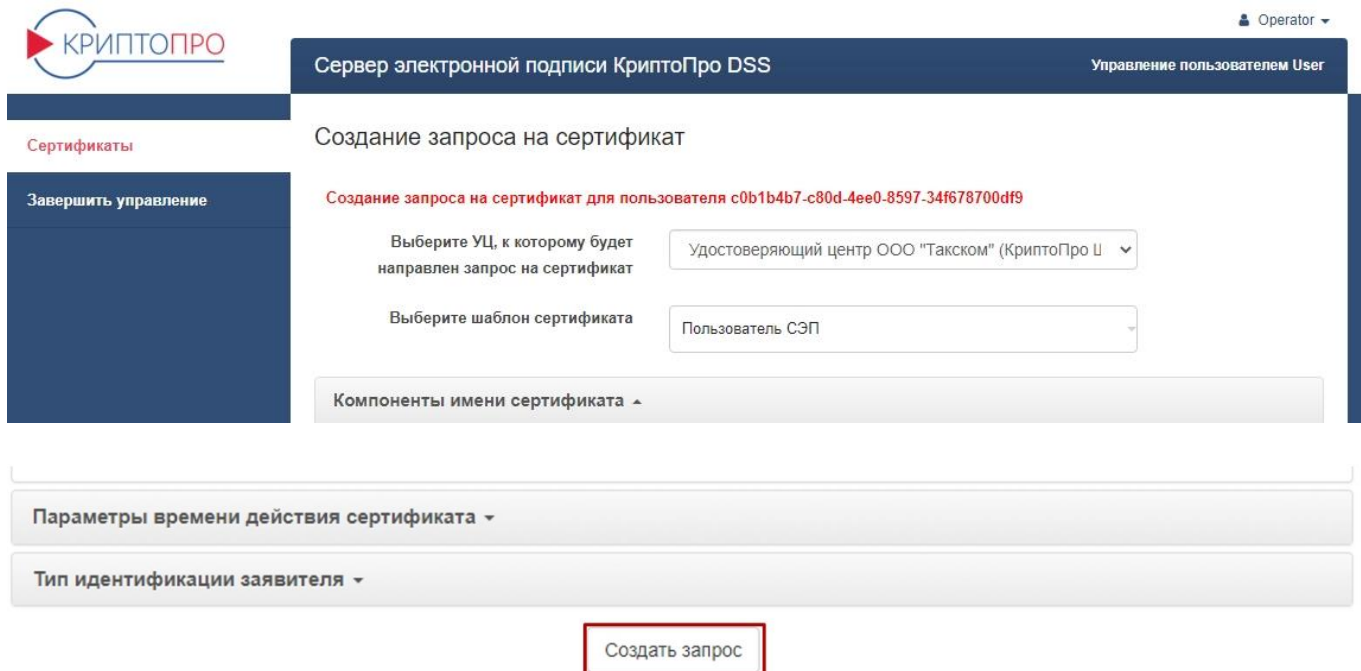

6. При появлении окна «Дополнительные параметры» задайте pin-код и нажмите кнопку «OK»:

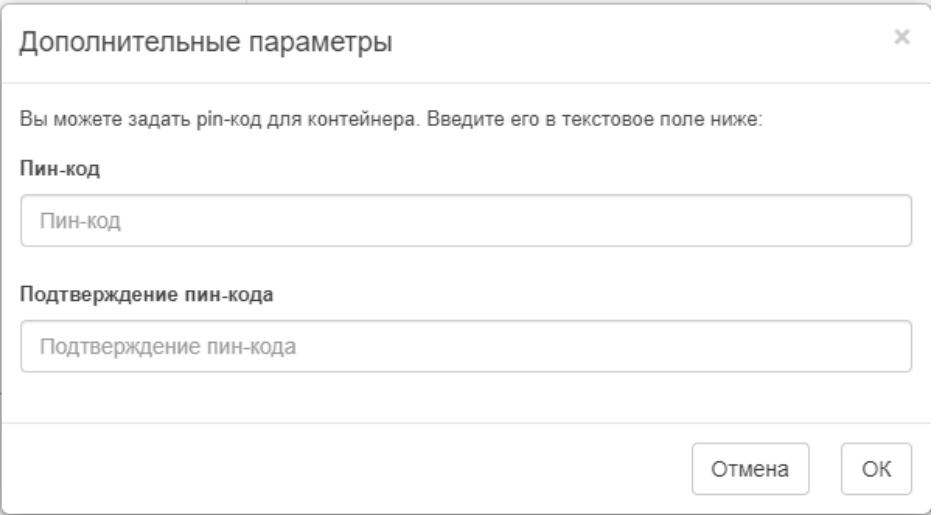

7. Откроется информация о запросе на сертификат. Нажмите «Скачать» для сохранения запроса на сертификат. Данный файл нужно загрузить на «КриптоПро Шлюз УЦ-СМЭВ»:

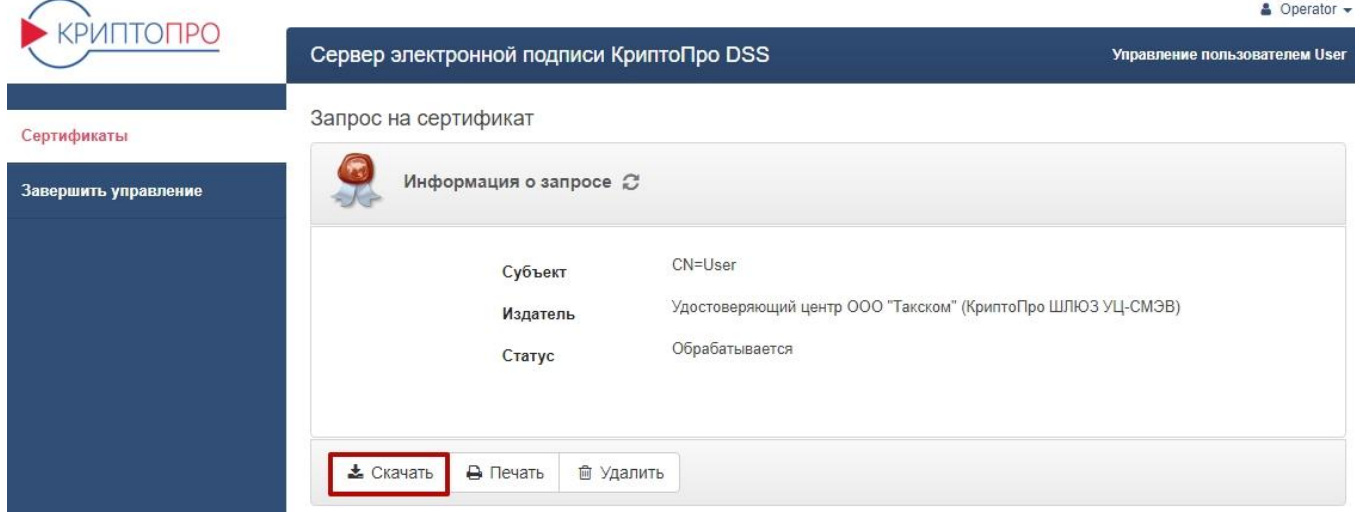

8. Файл запроса имеет расширение **.req** и представляет собой файл, содержащий данные о владельце и другую информацию для выпуска сертификата:

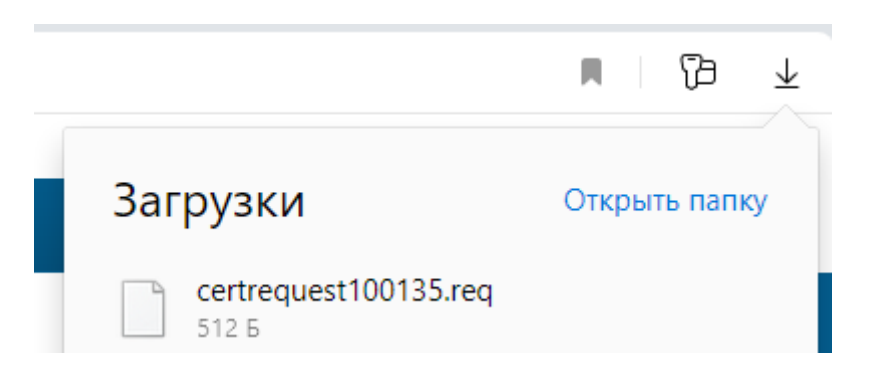

## **Шаг 2. Загрузить запрос на шлюз УЦ-СМЭВ**

**Дальнейшие действия производятся на сайте<https://gwt.cryptopro.ru/SmevGateway>**

1. Для работы с представлением администратора требуется установить браузер «**Internet Explorer 11**». В последних выпусках клиентских и серверных версий операционных систем **Windows** браузер включен по умолчанию.

Для начала работы с «**КриптоПро Шлюз УЦ СМЭВ**» необходимо перейти в меню «**Пуск**» **- «Все программы**» **- «Крипто-Про**» **– «КриптоПро Шлюз УЦ-СМЭВ**» или запустить браузер «**Internet Explorer 11**» и в адресной строке ввести адрес домашней страницы сайта, значение которого по умолчанию:<https://gwt.cryptopro.ru/SmevGateway>

1. Зайдите по адресу<https://gwt.cryptopro.ru/SmevGateway/>

На странице отобразиться следующее:

A https://gwt.cryptopro.ru/SmevGateway/ КриптоПро Шлюз УЦ-СМЭВ сертификаты Добро пожаловать в КриптоПро Шлюз УЦ-СМЭВ!

> Сервис предназначен для проверки сведений заявителей, выпуска и регистрации сертификатов в Единой системе идентификации и аутентификации (ECIA). Поддерживаются следующие функции:

- Выпуск квалифицированного сертификата с предварительной проверкой сведений о заявителе:
- Просмотр результатов проверок сведений о заявителе по ранее созданным заявкам на выпуск квалифицированных сертификатов;
- Регистрация информации о выданных аккредитованным удостоверяющим центром квалифицированных сертификатах в ЕСИА;
- Регистрация новой подтверждённой учётной записи пользователя в ЕСИА с подписью заявки на регистрацию пользователя
- Просмотр ранее выполненных запросов сведений СМЭВ;
- Справочная информация по интерфейсу прикладного программирования (АРІ) версии 2.1 и версии 2 для работы с видами сведений СМЭВ версии 3.

2. Для входа необходимо перейти во вкладку «**Сертификаты**». Система предложит сертификаты для подключения к шлюзу УЦ. Подтвердите выбор, нажмите кнопку «**ОК**»:

КриптоПро Шлюз УЦ-СМЭВ Сертификаты

• Справочная информа

Добро пожаловать в КриптоПро Шлюз УЦ-СМЭВ!

Сервис предназначен для проверки сведений заявителей, выпуска и регистрации сертификатов в Единой системе идентификации и аутентификации (ECVIA). Поддерживаются следующие функции:

- Выпуск квалифицированного сертификата с предварительной проверкой сведений о заявителе;
- Просмотр результатов проверок сведений о заявителе по ранее созданным заявкам на выпуск квалифицированных сертификатов;
- Регистрация информации о выданных аккредитованным удостоверяющим центром квалифицированных сертификатах в ЕСИА;
- Регистрация новой подтверждённой учётной записи пользователя в ЕСИА с подписью заявки на регистрацию пользователя;

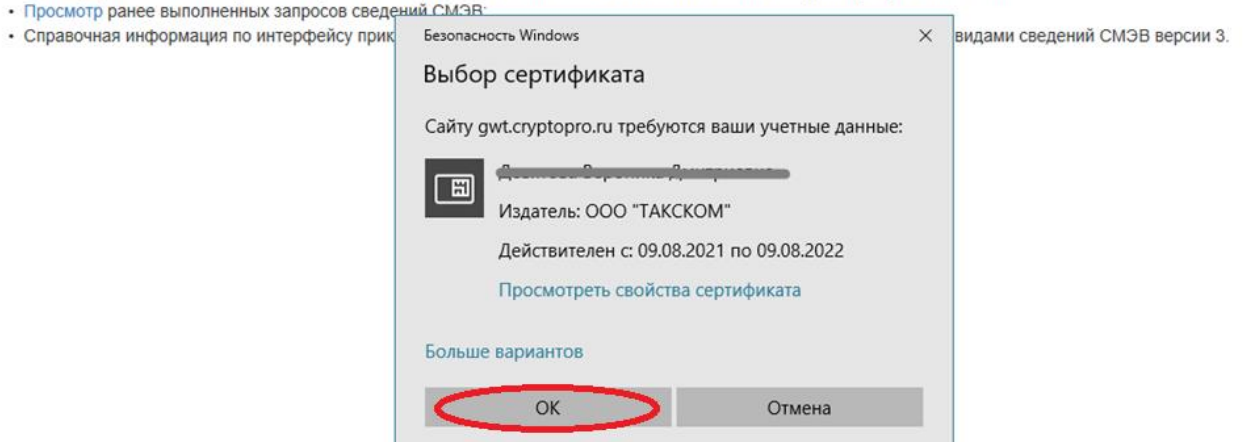

#### 3. Для создания новой заявки перейдите во вкладку «**КриптоПро Шлюз УЦ-СМЭВ**».

\*По умолчанию на странице отображаются ранее сформированные заявки.

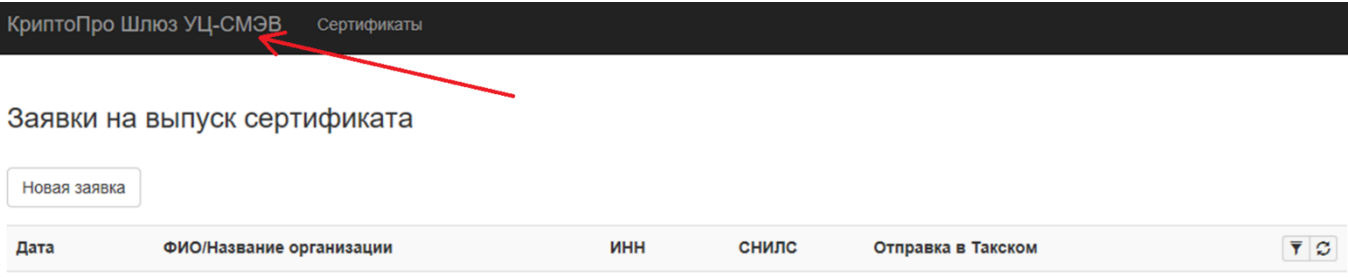

Далее выберите пункт «**Выпуск квалифицированного сертификата**» перейдя по гиперссылке:

КриптоПро Шлюз УЦ-СМЭВ Сертификаты

Добро пожаловать в КриптоПро Шлюз УЦ-СМЭВ!

Сервис предназначен для проверки сведений заявителей, выпуска и регистрации сертификатов в Единой системе идентификации и аутентификации (ECИA). Поддерживаются следующие функции:

- Выпуск квалифицированного сертификата с предварительной проверкой сведений о заявителе;
- Просмотр результатов проверок сведений о заявителе по ранее созданным заявкам на выпуск квалифицированных сертификатов;
- Регистрация информации о выданных аккредитованным удостоверяющим центром квалифицированных сертификатах в ЕСИА;
- Регистрация новой подтверждённой учётной записи пользователя в ЕСИА с подписью заявки на регистрацию пользователя;
- Просмотр ранее выполненных запросов сведений СМЭВ;
- Справочная информация по интерфейсу прикладного программирования (АРІ) версии 2.1 и версии 2 для работы с видами сведений СМЭВ версии 3.

#### На странице отобразится следующее:

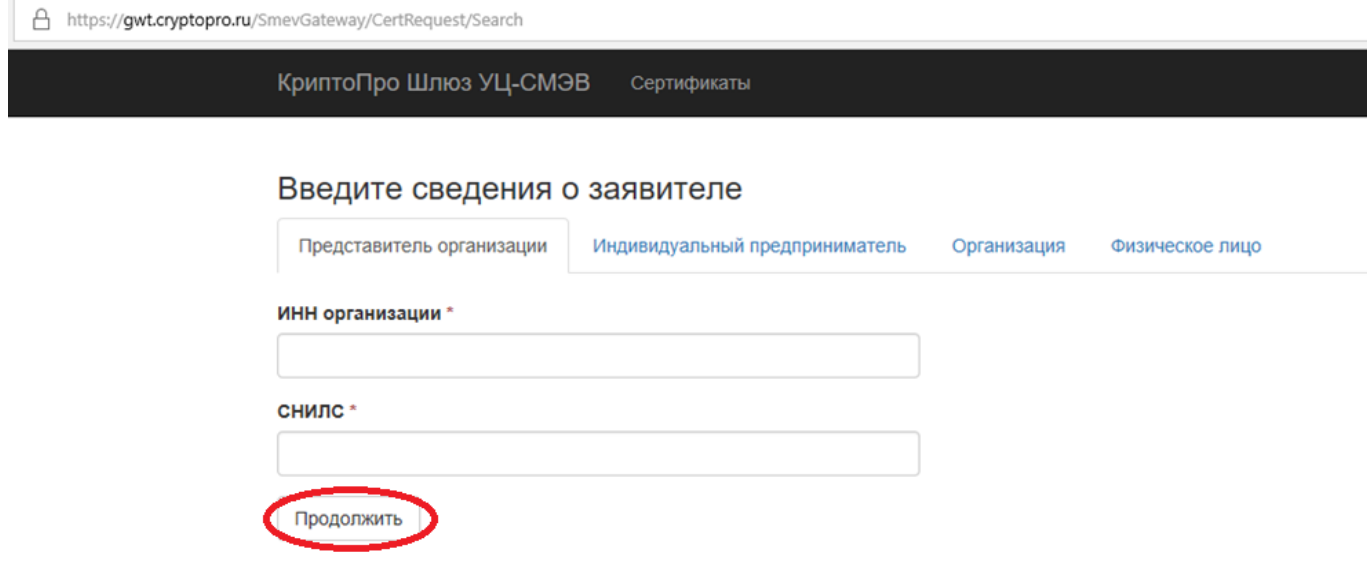

Выберите один из вариантов: Представитель организации, Индивидуальный предприниматель, Организация, Физическое лицо.

Алгоритм выпуска сертификатов рассмотрим на примере **Представителя организации**:

Заполните обязательные поля. После этого нажмите кнопку «**Продолжить**»:

# Введите сведения о заявителе

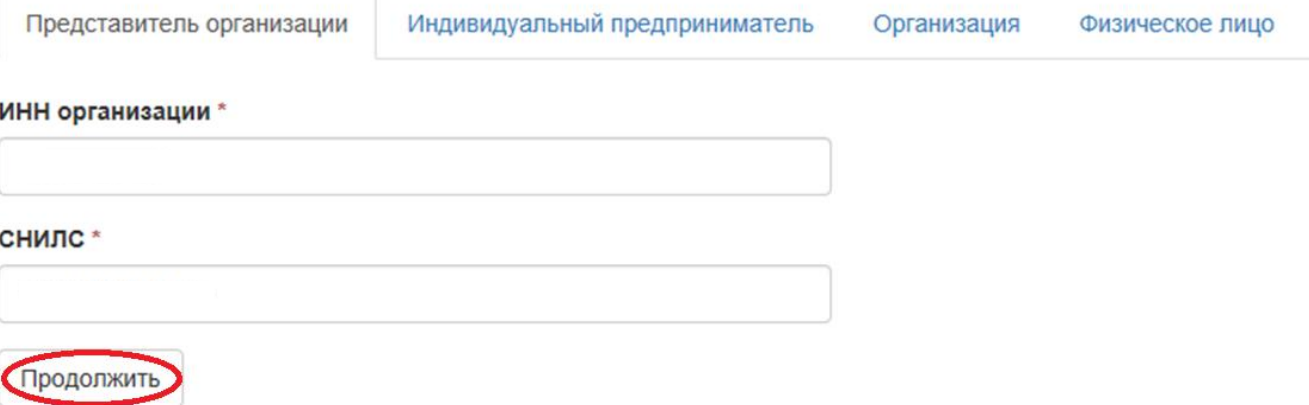

На странице отобразятся **Сведения о заявителе**, эти поля не активны. Для внесения/изменения данных нажмите на кнопку «Редактировать»:

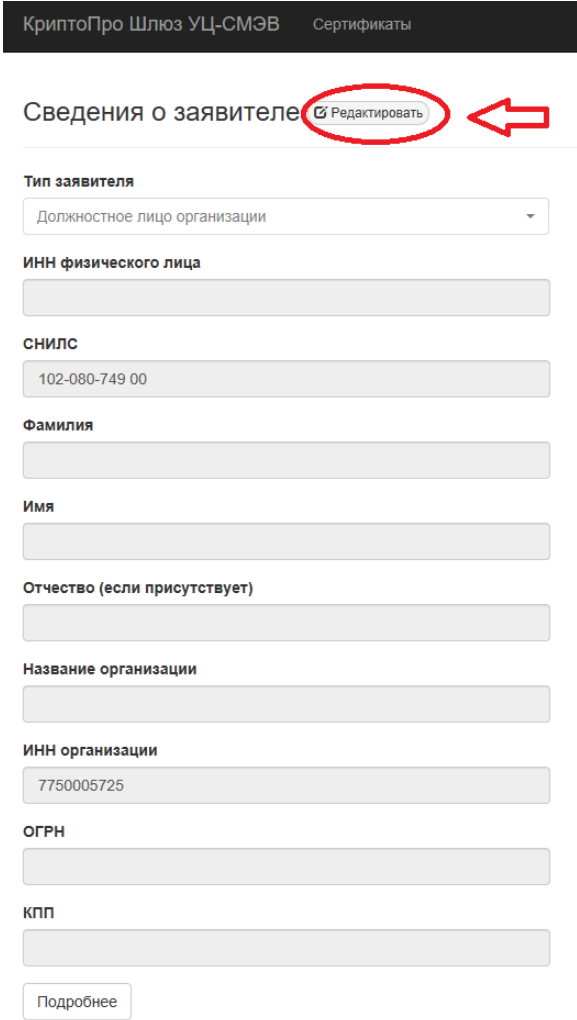

После того как все поля заполнены нажмите кнопку «**Сохранить**»:

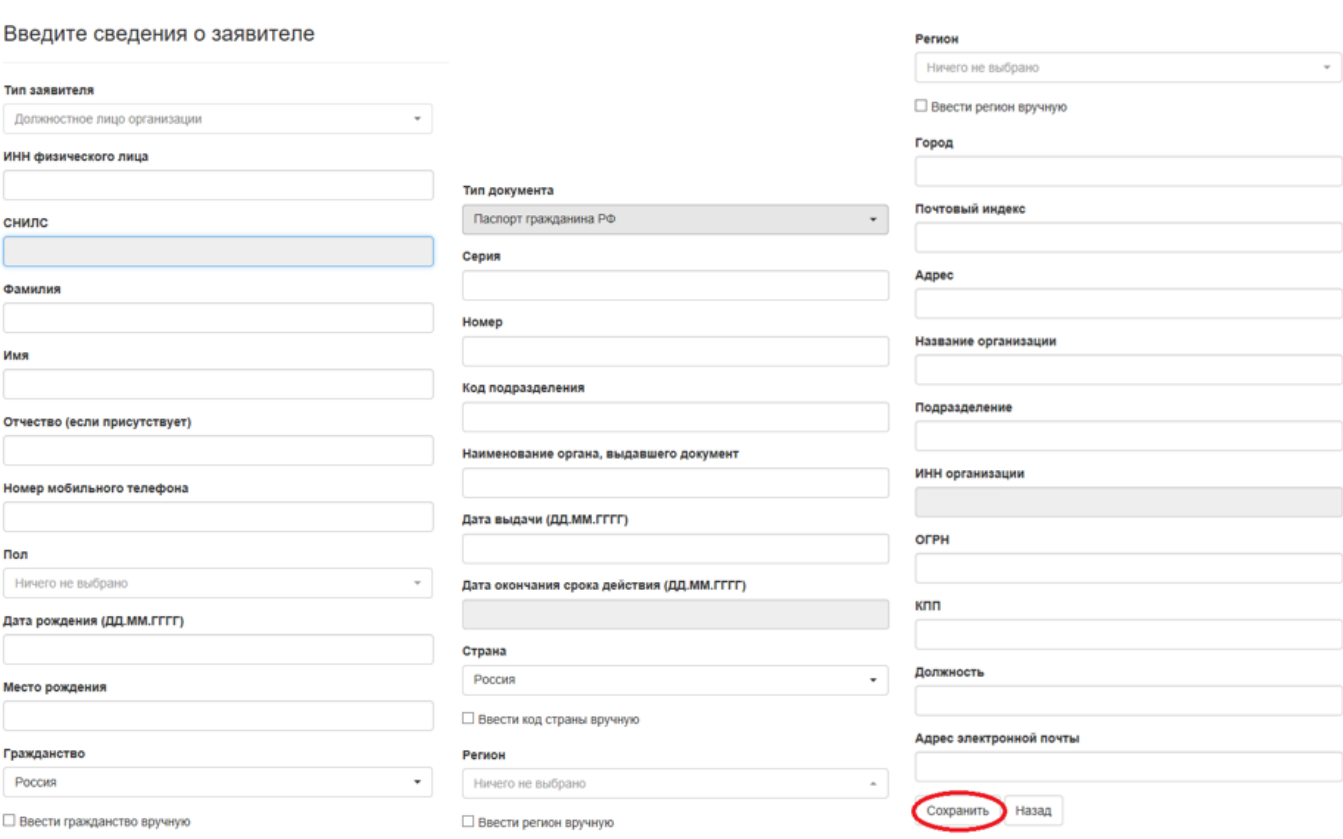

Для создания запроса на сертификат нажмите кнопку «**Загрузить из файла**»:

 $\sim$ 

Информация о документе, удостоверяющем личность

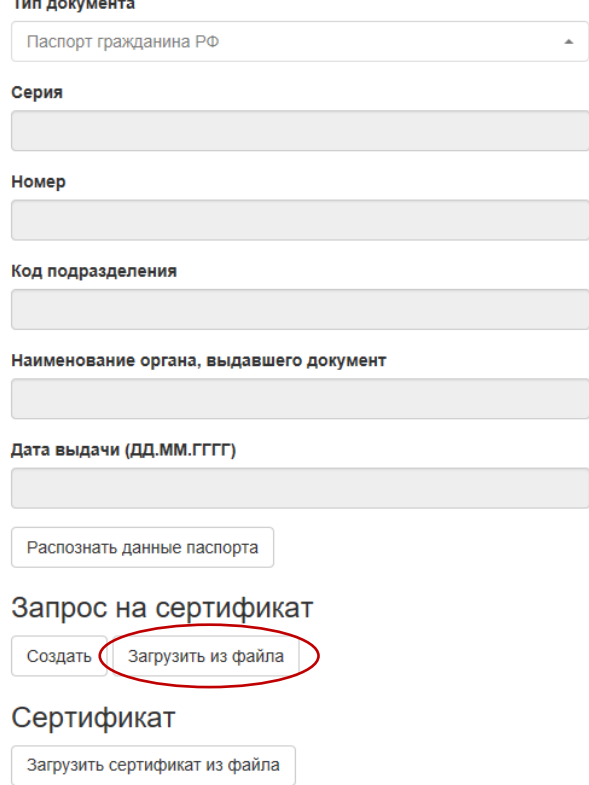

**\*** Данные в запросе на сертификат и данные в профиле должны совпадать.

4. После успешной загрузки запроса на сертификат прикрепите сканы документов и нажмите на кнопку «**Отправить документы**»:

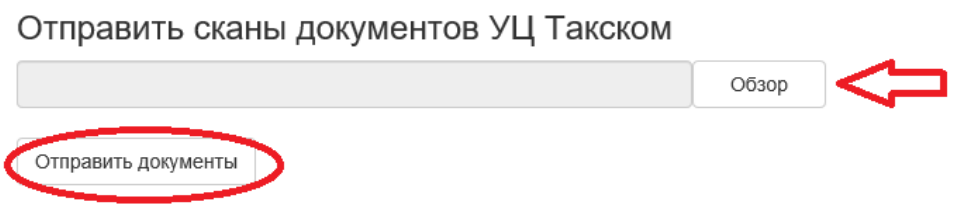

*\*Обратите внимание, возможность отправки документов в УЦ Такском появится через несколько минут после того, как будет создан запрос.*

*Время обработки запроса на сертификат зависит от УЦ Такском и определяется регламентом работы данного УЦ.*

После окончания обработки статус в колонке «Отправка в Такском» изменится на «Сертификат выпущен»:

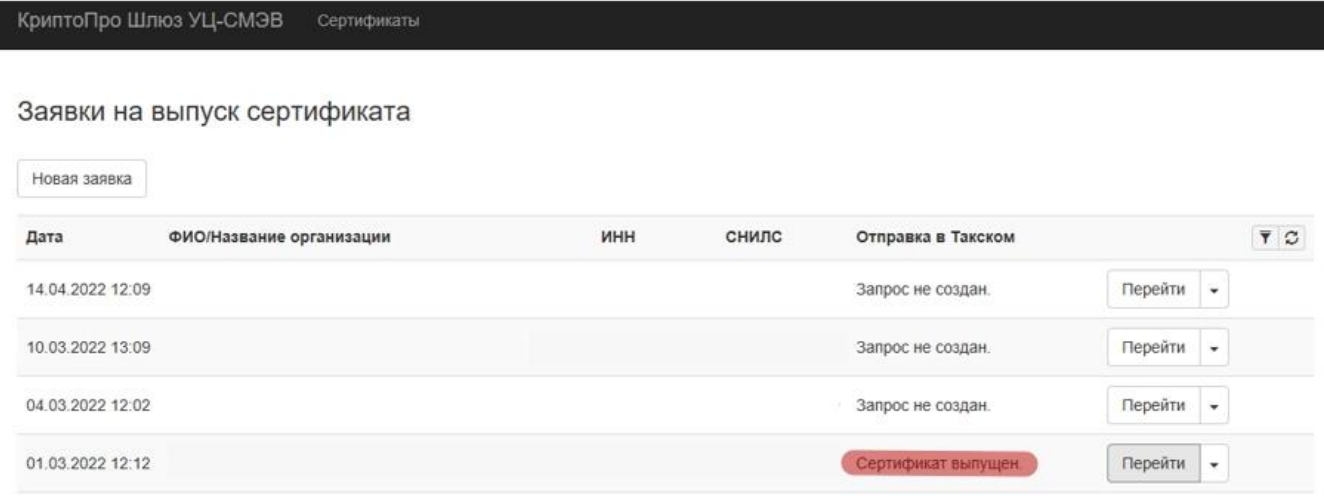

Нужно перейти в эту заявку и нажать кнопку «Скачать сертификат».

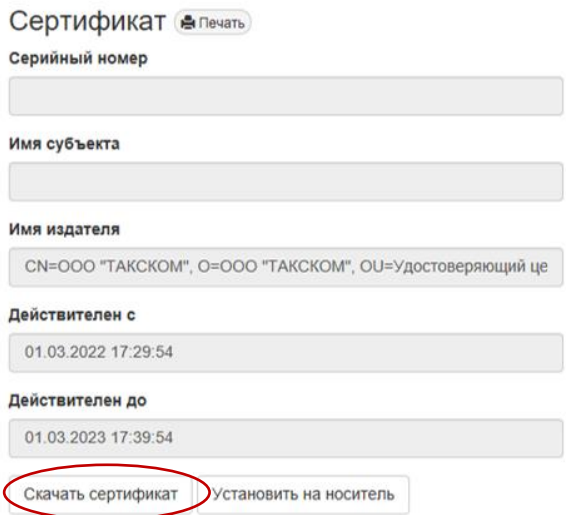

## **Шаг 3. Загрузить сертификат в СЭП.**

- 1. Откройте список сертификатов пользователя.
- 2. Нажмите кнопку «Установить сертификат»:

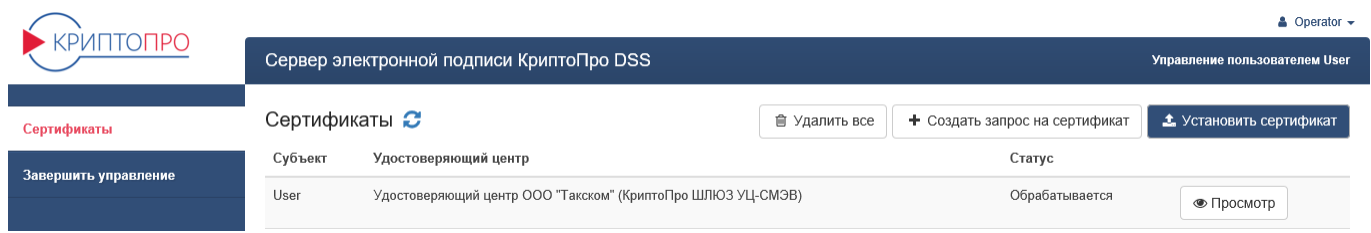

3. Выберите сертификат и нажмите кнопку «Загрузить сертификат»:

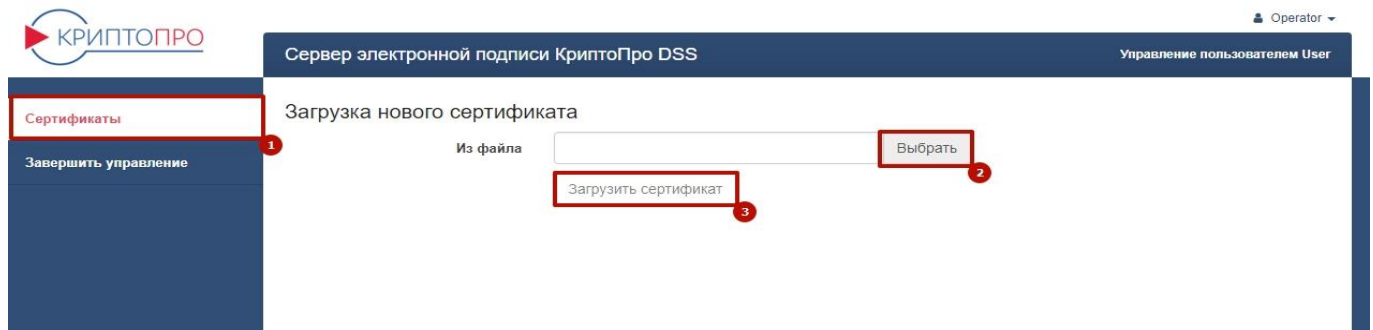

4. После успешной загрузки статус сертификата изменится на «Действителен». Это означает, что сертификат готов к работе и его можно использовать для формирования ЭП и шифрования данных в адрес владельца сертификата:

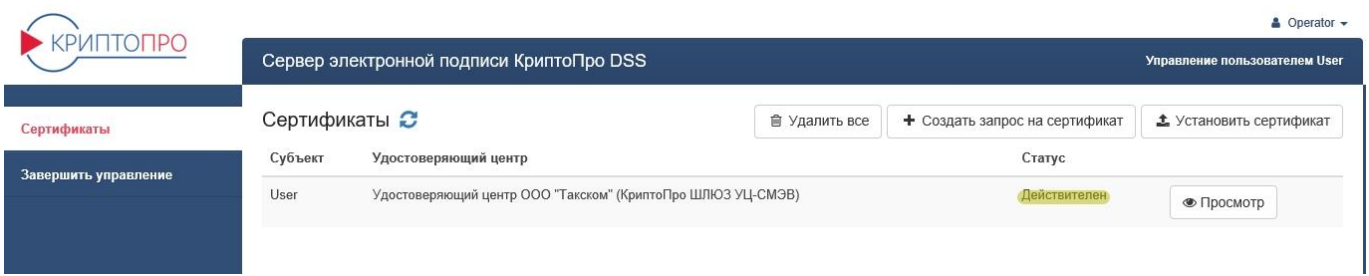

5. При нажатии кнопки «Просмотр» отобразится информация о изданном сертификате:

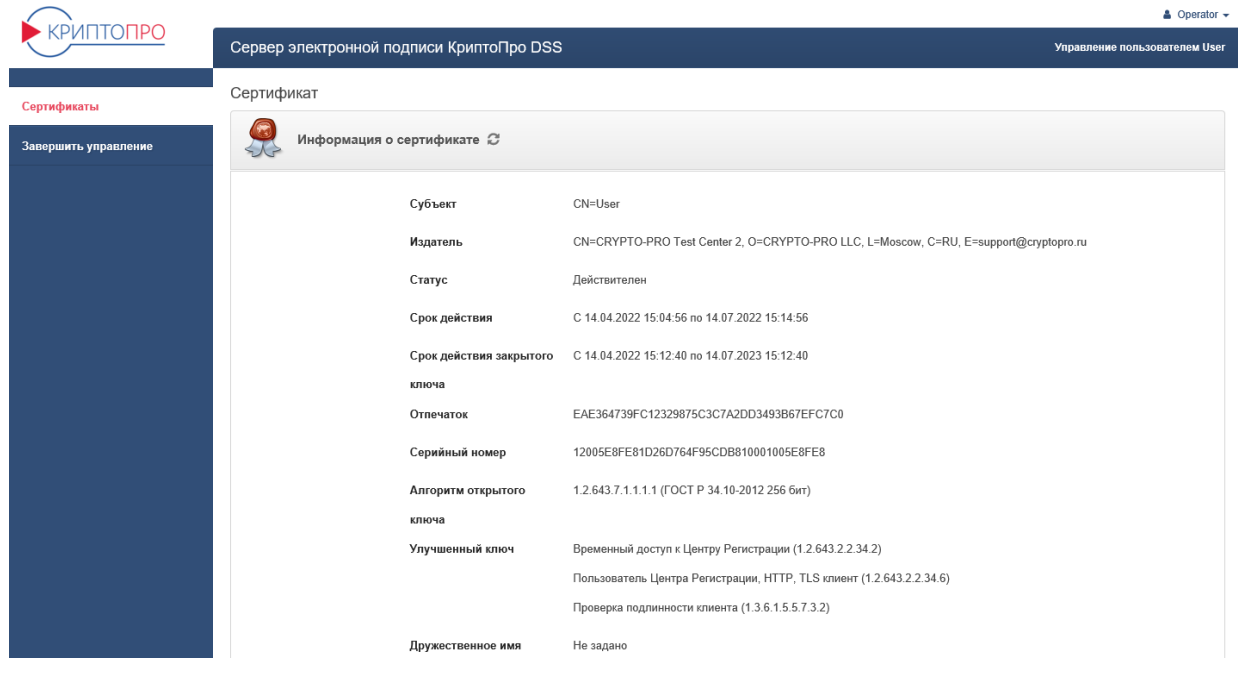